This PDF is intended to provide Instructions on how to combine TrueImageHome and Chain2Gen to work together and maintain 3 sets of full backups. This PDF is specific to this illustration and does not contain all of the instructional content of the main instructional PDF *C:\Chain2Gen\FullBackups\!readme\_chain2gen\_v2.6.pdf* which should be reviewed first.

Download OracleDBA Chain2Gen zip file from <http://forum.acronis.com/forum/5940> The prior creation of the intended backup files storage folders is not necessary as the instructions included in this PDF will perform that task. Storage folder for your backup files should be NTFS file system so that your backup file will not be split.

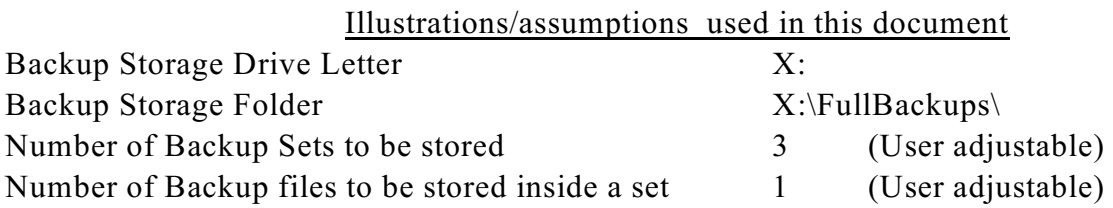

Chain2Gen control files storage C:\Chain2Gen\FullBackups\

**C:\Chain2Gen\FullBackups\!\_USER\_SPECIFIED\_PARAMS\_FOR\_ACRONIS.bat C:\Chain2Gen\FulBbackups\Acronis\_PreProcessing\_task.bat C:\Chain2Gen\FullBackups\!\_FORCE\_NEW\_CHAIN.bat**

For this illustration, we have chosen Sunday as the scheduled day for the full backup to be created. Chain2Gen moves the files into sub folders and assures that the set0 folder is always empty just prior to a new backup occurring.

1. **Attach Drive X now before you start.** The storage disk (X:) to be used for backup storage should be powered up, attached and accessible during the creation or editing or use of this backup task. Drive X should be configured as a NTFS file system so that your backup file will not be split.

2. Create a new folder on your C drive and name that folder **Chain2Gen**

a. Inside the Chain2Gen folder, create a sub-folder named **FullBackups** (no spaces) The resulting path will be **C:\Chain2Gen\FullBackups\**

b. Copy a complete set of Chain2Gen files into the **FullBackups** Folder which is where the C2G control files will be stored for this specific task. Chain2Gen can be used for multiple tasks but each task must reference its own individual control folder. This means the C:\Chain2Gen folder can contain multiple sub-folder , that is-- one sub-folder for each TrueImage task. Refer figure 11 (page 11) at the end of this document for a picture illustration of this control folder.

3. Open **NotePad** and do a file open and browse to this file and open file for editing **C:\Chain2Gen\fullbackups\!\_USER\_SPECIFIED\_PARAMS\_FOR\_ACRONIS.bat** (Note: do not add nor remove lines from this file. Only change some variables.) A. Scroll down inside the file and find this listing

--------------------------------------------------

:: MANDATORY VARIABLES (**Before Changes**) :: User must change these next 3 variable and supply their own pertinent information. set TARGET UNC N DEVICE="\\Maximus\E (1TB device)" set TARGET GENERATIONS FOLDER=\backup\Sidney linea\ set MAX BACKUP GENERATIONS=1 (number of backup sets to be retained) Change to (and be sure not to include any blank spaces) (After **Changes**) **set TARGET\_UNC\_N\_DEVICE=X: set TARGET\_GENERATIONS\_FOLDER=\FullBackups\ set MAX\_BACKUP\_GENERATIONS=2** Backup sets will be stored in set0, set1 and set2 ------------------------------------------------- **B.** continue scrolling down and find this line :: --User must set this next variable if the preceding option 1 is applicable------------- set TRGR\_ON\_MAX\_TIB\_CNT=0 (**Before Changes**)

change the preceding line so it reads like this

**set TRGR\_ON\_MAX\_TIB\_CNT=1** (**After Changes**) ------------------------------------------------

**C.** continue scrolling down and find this line

 $\therefore$  --User must set this next variable(s) if the preceding option 3 is applicable--------set TRGR\_ON\_DAY1=~ (**Before Changes**)

change the preceding line so it reads like this

**set TRGR\_ON\_DAY1**=Sun (**After Changes**)

Editing of this user variable file is complete. **C:\Chain2Gen\fullbackups\!\_USER\_SPECIFIED\_PARAMS\_FOR\_ACRONIS.bat At top left, click on File/Save option and save the file with its revised variables**. Close Notepad

D. Next, Open Windows Explorer and browse to the C:\Chain2Gen\FullBackups| folder and **double click** on the file which you just finished adding your own personal variables. **C:\Chain2Gen\fullbackups\!\_USER\_SPECIFIED\_PARAMS\_FOR\_ACRONIS.bat**

Be very observant of the sample images and note what content is displayed. What you should see is displayed in figures 1 & 2 below.

**Figure 1**

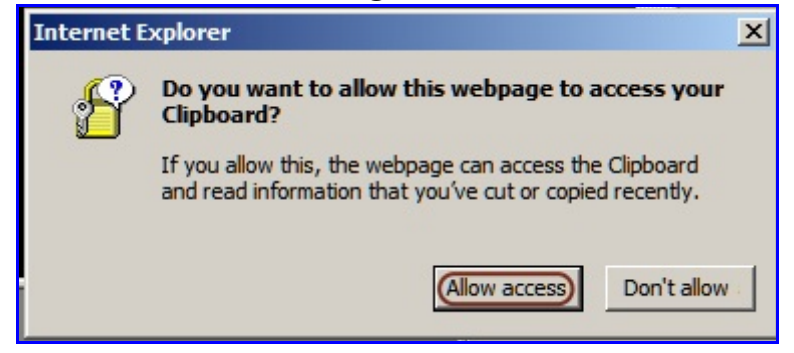

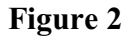

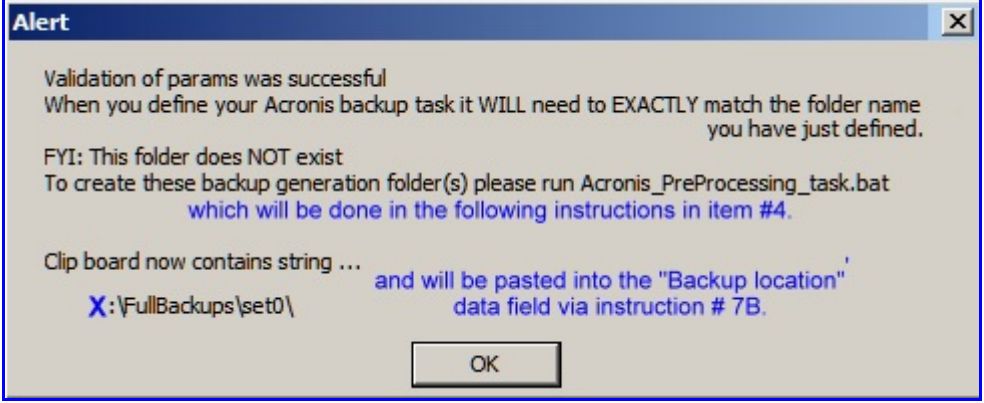

4. Next, browse (within the same folder) to the C:\Chain2Gen\FullBackups| folder and **double click** on the file

**C:\Chain2Gen\fullbackups\Acronis\_PreProcessing\_task.bat**

Your double clicking the file will rightfully cause the program to create a new backup folder called FullBackups on the X: backup storage drive. It will also create additional sub-folders named set0, set1, set2. Open Window Explorer and browse to the X:\FullBackups folder and confirm that sub-folders set0, set1 and set2 does exist.

5. Close any open windows. We are done making adjustments to Chain2Gen.

6. Next, we will open TrueImage and create a new TrueImage Home scheduled task. The type backup image we will be creating is disk option backup which will create a backup of everything (all partitions) on the system disk. All partitions will become checked when the X is applied to the Disk option.

Click on **Tasks & Log** option (left menu). At top menu, click on "**Create Backup Task**" Note the resulting various options listed on the left margin menu.

**Figure 3** Select **Disk & Partition Backup**

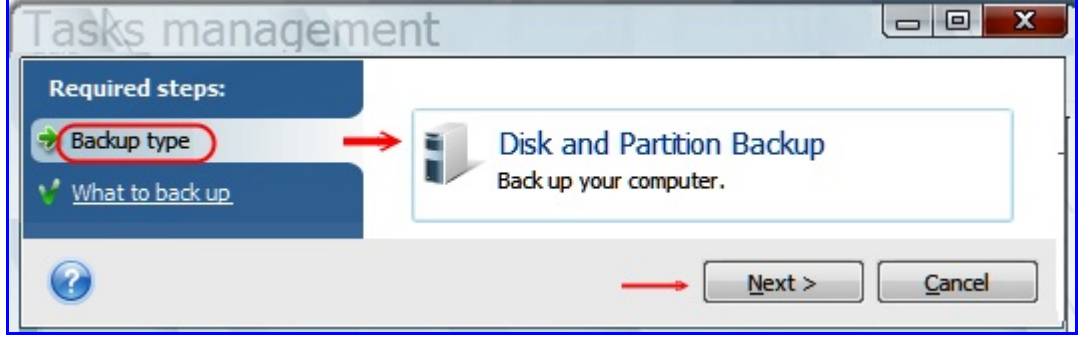

Next, click on the left margin **What to Backup** option and place an **X** to left of Disk1 (system disk). This is referred to as a disk option backup.

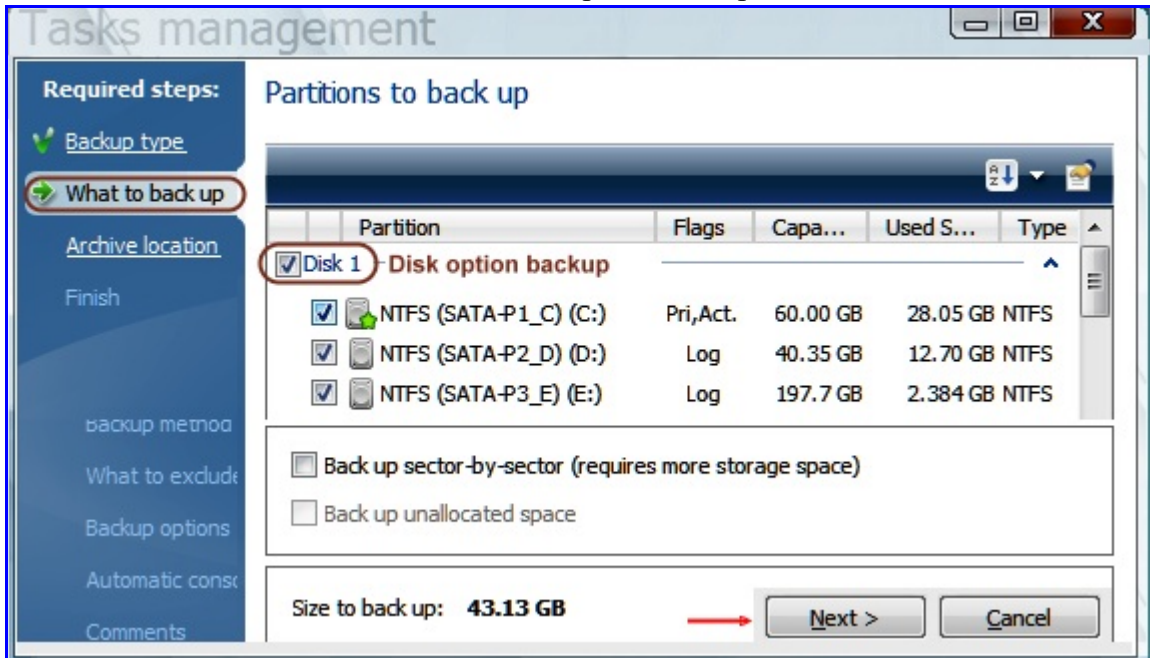

**Figure 4** Select Disk Option Backup

7. Next click on the left margin **Archive Location** option which has two parts.

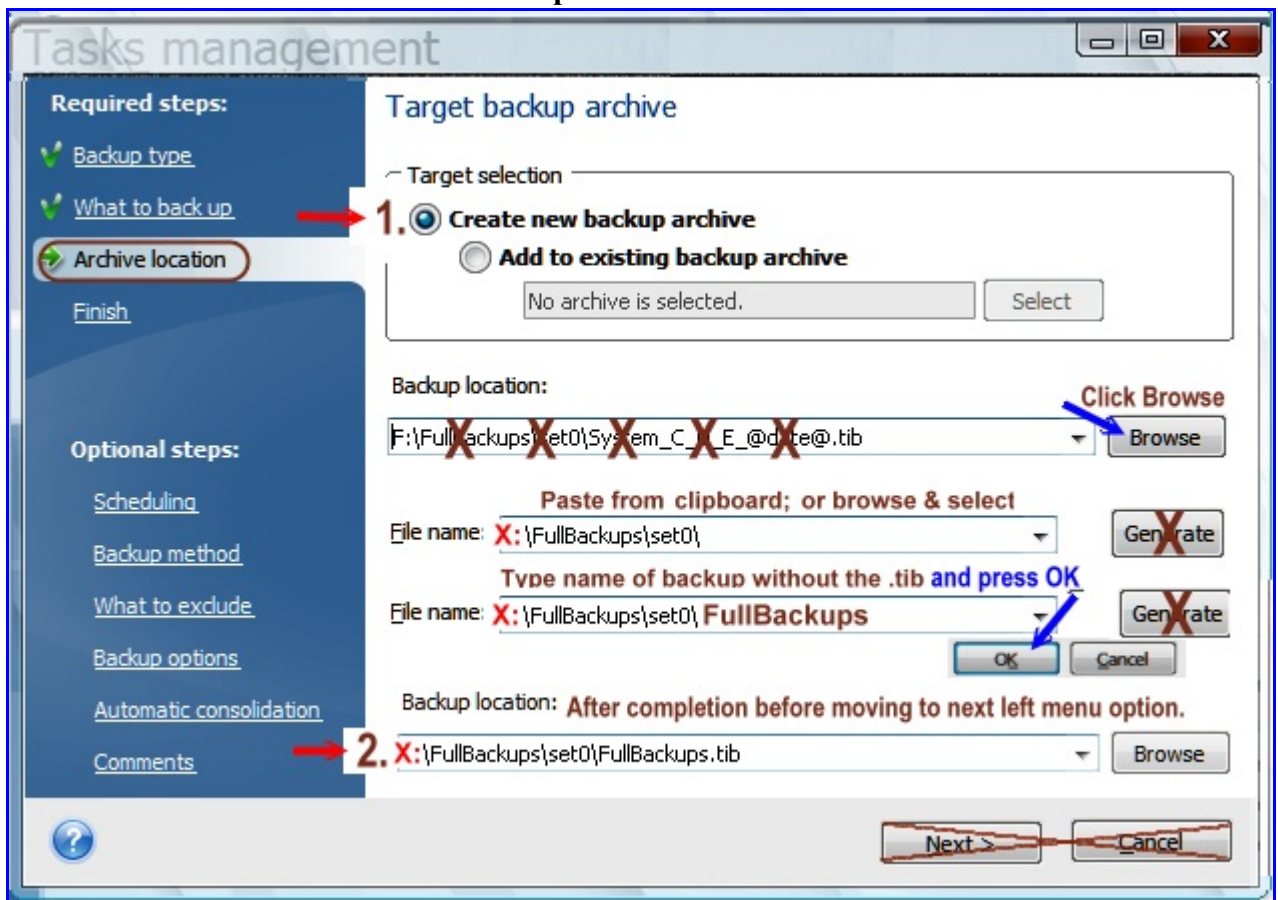

**Figure 5 Backup Archive Location**

- A. Select/check option "Create new backup archive"
- B. Under backup location, remove the file data put there by TrueImage, and try pasting your clipboard data. If successful, add (type) "FullBackup" to the path (do not type the .tib extension as TI will add this as you finish this screen).

If pasting the clipboard fails, you may have to use the browse feature inside the backup locations option. If browsing, you will need to browse to the **X:\FullBackups\Set0**\ folder inside your backup storage drive. Either way, make the changes and when you are done, the Backup Locations window should read

## **X:\FullBackups\Set0\FullBackups.tib**

**Important**: before you go to the item 8 below, be absolutely certain that your "Backup Locations" screen looks like item 2 inside figure 5 above. If tib is not listed twice. Correct it by your not adding the .tib to the name and let the program add the .tib

## 8. Next, Select **Scheduling** from the lower left margin menu of options.

Select the **Weekly** option and select day of week and time of backup occurrence to that of your choosing such as Sunday 8 p.m. Later, if you wish to change the schedule, **do NOT use the edit function to change the schedule**. Instead, right click on the task and choose the "Change Schedule" option. This allows you to change the schedule without messing up the other options.

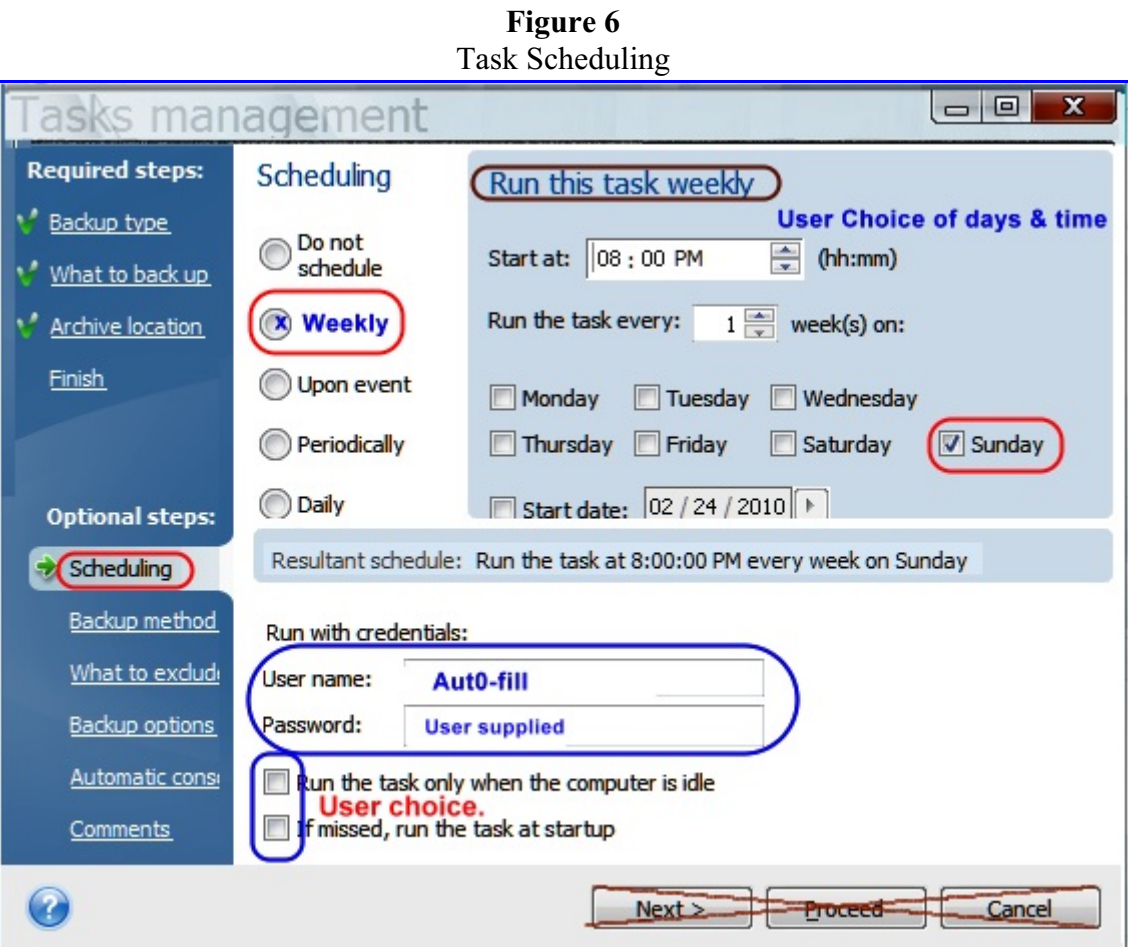

9. Next, select the left menu option "**Backup method**" and select the "Incremental" as desired type. Note, since user selected "1" and the number of backup files to be stored in the folder, C2G will clear the storage folder just prior to a new backup being created thus a full backup will occur each time.

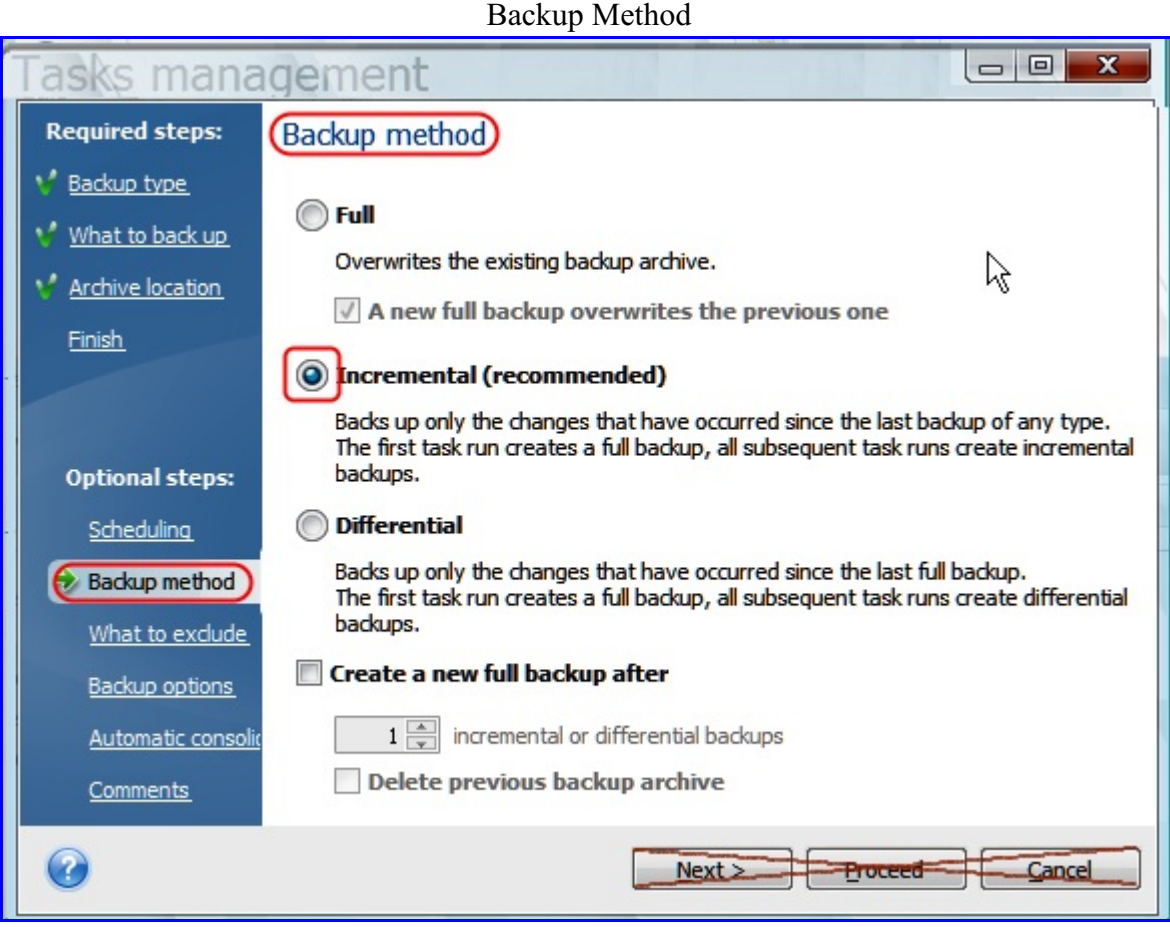

**Figure 7** Backup Method

## 10. Select the left menu option "**Backup options"**

Click the **"Pre/post"** option and select the "**Use Custom command**" option Edit button for the command window located extreme right. If necessary, use the horizontal scroll and your screen may need to be maximized.

In the command window, click the edit button and browse to the Chain2Gen control folder for the C:\Chain2Gen\FullBackups\ folder. Click on the file titled **Acronis\_PreProcessing\_task.bat**

> the command window should read **C:\Chain2Gen\fullbackups\Acronis\_PreProcessing\_task.bat** the working directory should read **C:\Chain2Gen\FullBackups\**

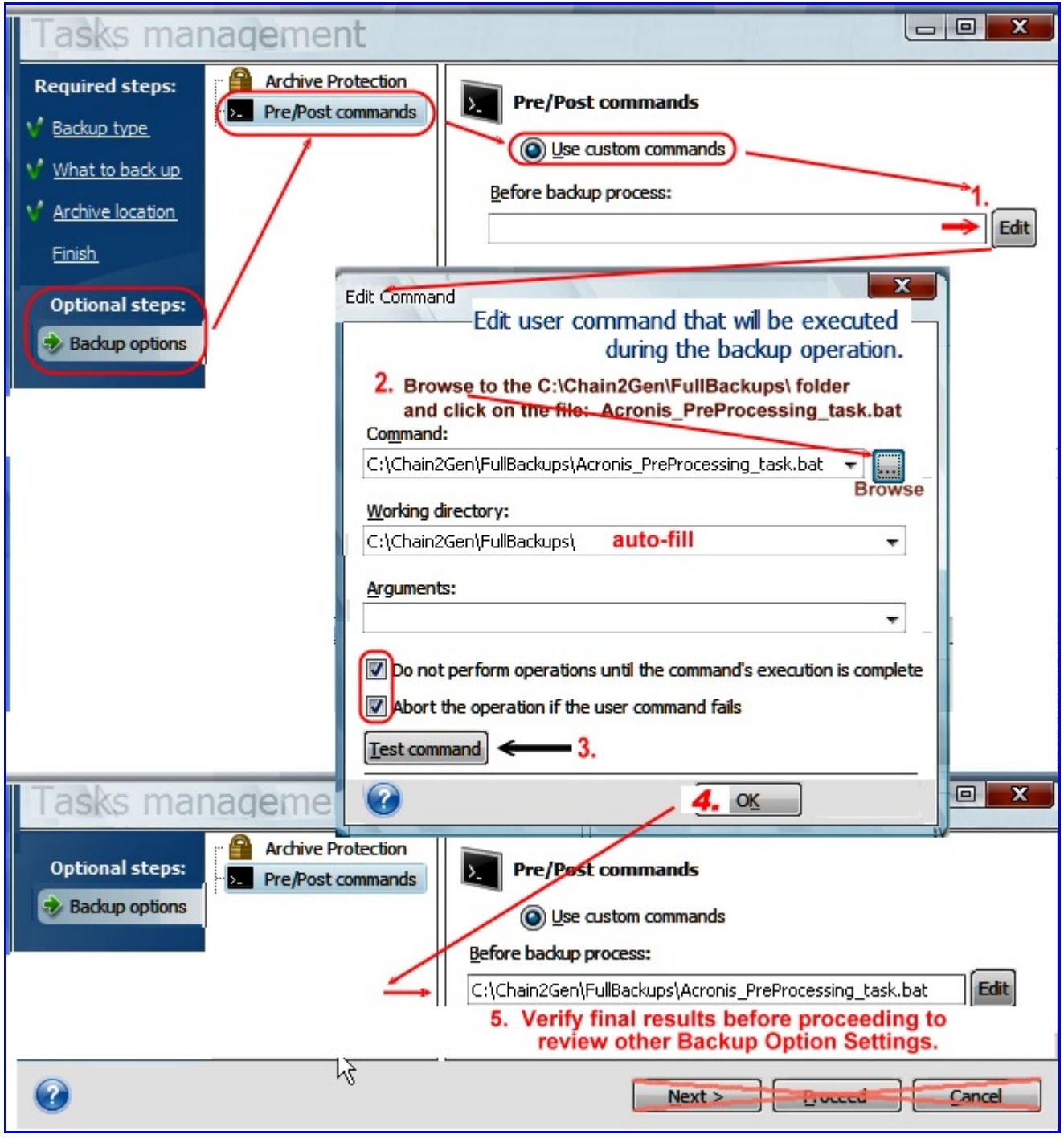

**Figure 8** Pre/Post Custom Commands

- 11. Browse the other options within "**backup options**" such as password protection of your backups; or such as automatic backup validation, etc and make any changes you desire.
- 12. Select **"Comments"** from the left menu options.

Fill in any pertinent comments about what might be included or excluded in your backup. Always good to include the ATH version and build number to our comments.

Next, assign a name to this task. The task name can be changed later by right clicking the task name and choose rename. Do not use the edit function to change the task name.

**Figure 9**

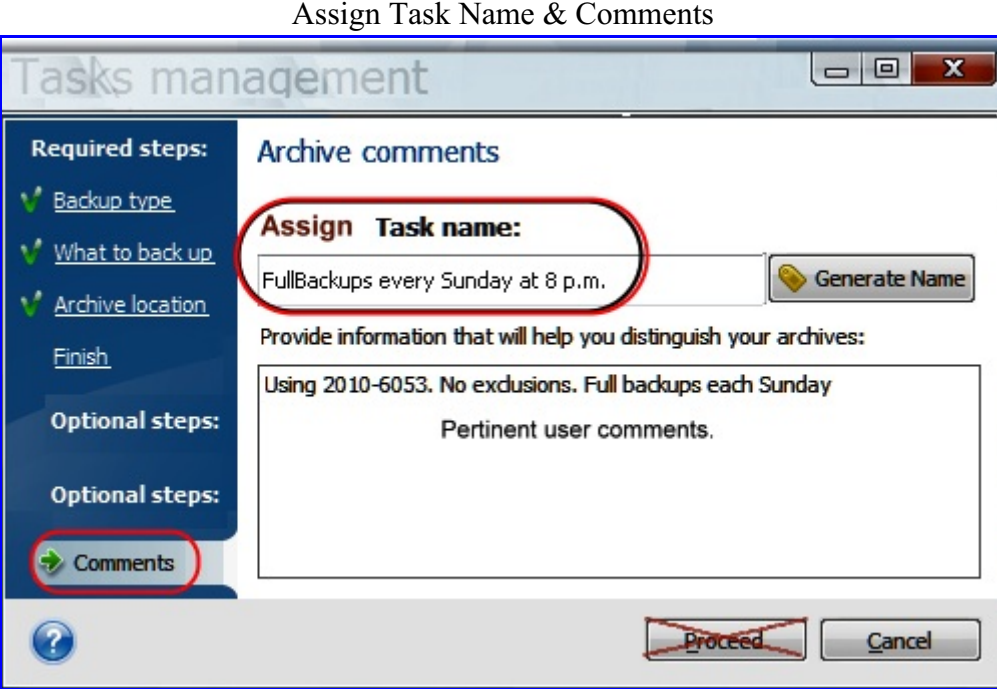

13. Select **"Finish"** from the left menu options.

Either check or uncheck the "run now" option based on your personal desires at the moment. Verify the accuracy of the intended actions as listed on the Summary Screen. Then click **Proceed** to save the task; or,

if you wish to make more changes, select another option from the left margin menu.

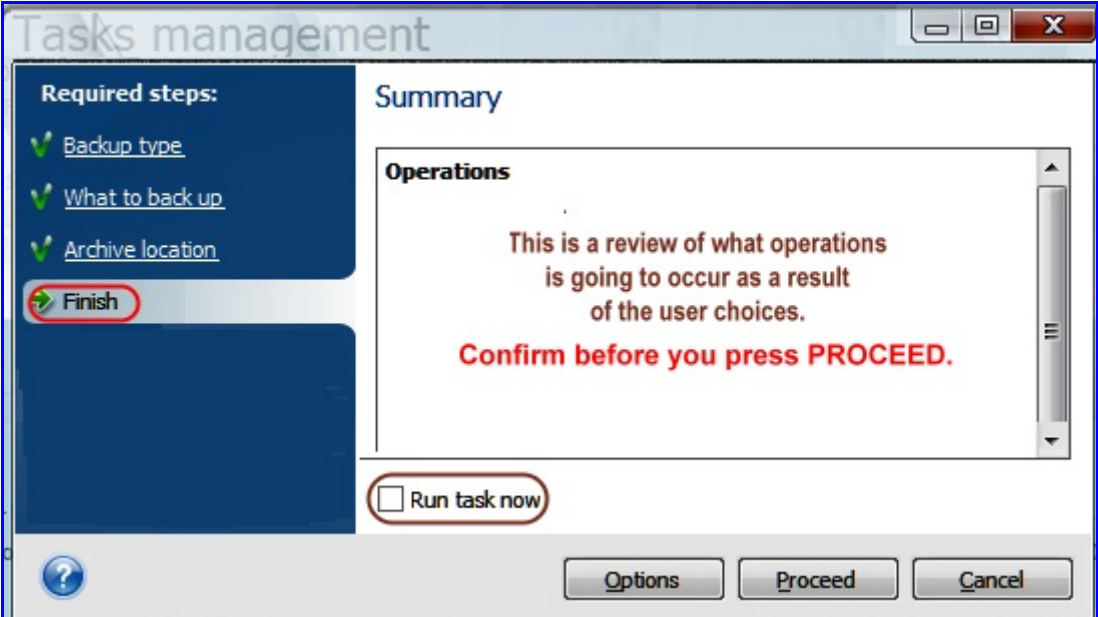

**Figure 10** Summary & Save Changes

- 14. Should you wish to run the task manually either now or later, reopen Task & Logs and select this task. Then right click on the task and select **START**.
- 15. Should you need to change an option within the task. **Don't!** Instead, create a new task with the correct options and either delete the bad option or cease to use by changing its schedule time to "do not schedule."

Editing a scheduled task is a "No No", but if you must edit, before saving the changes, return to the **Archive Location** menu and confirm that the Target Selection and Backup Locations are exactly the same as listed in Figure 5 of this PDF, otherwise do not save the changes as the changes are wrong!

16. Sample listing the Chain2Gen control files and where stored for this specific task.

| <b>Chain2Gen control files for the "FullBackups" Task</b><br>Address C:\Chain2Gen\FullBackups |                      |                                                                   |
|-----------------------------------------------------------------------------------------------|----------------------|-------------------------------------------------------------------|
| Name                                                                                          | <b>Date Modified</b> |                                                                   |
| FORCE NEW CHAIN.bat                                                                           |                      | 1. Used manually when user                                        |
| manually_edit_archives_xml.bat                                                                | 11/10/2009 1:27 PM   | wants to force the contents                                       |
| USER_SPECIFIED_PARAMS_FOR_ACRONIS.bat                                                         | 2/23/2010 7:36 PM    | of the set0 folder to be moved                                    |
| Ireadme_chain2gen_v2.6.pdf                                                                    | 2/6/2010 1:04 PM     | to the next set1 folder.                                          |
| Acronis PreProcessing task bat                                                                | 2/6/2010 12-51 PM    |                                                                   |
| Sappend_params_merrages_into_legfile.vbs                                                      | 12/4/2009 2:51 PM    | $2$ = The file you edited and contains                            |
| auto_batch_script.bat                                                                         | 11/24/2009 9:50 PM   | your personal parameter such as                                   |
| Theck_if_drvnotify_mem_resident bat                                                           | 11/10/2009 1:27 PM   | number of backups to retain.                                      |
| o chk_n_put_drvnotify_mem_resident.bat                                                        | 11/10/2009 L.27 PM   |                                                                   |
| Copy p1 into dipboard.vbs                                                                     | 11/10/2009 1:27 PM   | 3.= The Pre/post settings must                                    |
| E Error messages.txt                                                                          | 2/23/2010 2:02 PM    | poiint to this file.                                              |
| File_Inventory.pdf                                                                            | 11/10/2009 10:37 PM  |                                                                   |
| whake_drvnotify_mem_resident.ual                                                              | 11/10/2009 1:27 PM   | Provide clues when things go wrong.<br>Error message listed here. |
| omk_auto_batch_script.bat                                                                     | 11/10/2009 2:39 PM   |                                                                   |
| Smk_var1_divide_p1_p2.vbs                                                                     | 11/10/2009 1:27 PM   | <b>User information files.</b>                                    |
| Smk_var1_sum_p1_p2.vbs                                                                        | 11/10/2009 1:27 PM   |                                                                   |
| omy_acronis_pretask.bat                                                                       |                      | Alternate to #3 with added user options.                          |
| Populate_Date_Variables.bat                                                                   | 1/14/2010 2:09 AM    |                                                                   |
| popup_alert.vbs                                                                               | 11/10/2009 1:27 PM   |                                                                   |
| Spopup_cntdown_alert.vbs                                                                      | 1/28/2010 7:41 PM I  |                                                                   |
| post_backup_shutdown.bat                                                                      | 11/10/2009 1:27 PM   |                                                                   |
| sendemail on full backup.bat                                                                  | 11/10/2009 1:27 PM   |                                                                   |
| Ssleep.vbs                                                                                    | 11/10/2009 1:27 PM   |                                                                   |
| validate_params.bat                                                                           | 2/6/2010 12:18 PM I  |                                                                   |
| ver 2.6<br>24 files from Chain2Gen zip file                                                   |                      |                                                                   |

**Figure 11**

17. Upon completion of creating your backup task as illustrated by this PDF, you may want to do some testing.

a. Open TrueImage and go to the FullBackups task and right click on the task and click the Start option. It does **NOT** matter whether there are backup files inside the set folder.

- b. As soon as the task completes, click the Start option again.
- c. Repeat item b twice more.

D The test created four backups. Open Windows Explorer and browse to the X:\FullBackups\ folder.

- Set 0 has the most recent backup file (file time might help identify) X:\FullBackups\set0\fullbackups.tib
- Set 1 and Set 2 should contain two files each. fullbackups.tib plus trigger.txt

17. After you have completed any testing, one additional change I suggest you consider would provide a little more wiggle room for additional backups. Maybe you will occasionally find that during the week, you make changes to your computer for which you would like to have a backup but you only want to backup your changes and not perform a full backup at that time. By changing a couple parameters and a little editing, you can be able to create the smaller incremental occasionally on a weekday and still only retain 3 full sets of backups and still have your fullbackups to occur every Sunday. The incremental backups would be a part of the current backup set whenever this occurs.

To implement this type option, here is what you would need to do.

A. Open Notepad and do a File Open. Browse to C:\Chain2Gen\FullBackups\!\_USER\_SPECIFIED\_PARAMS\_FOR\_ACRONIS.bat

Scroll down inside the file and find

( set TRGR\_ON\_MAX\_TIB\_CNT=1 and change it to (this controls how many files inside one set? folder) set TRGR ON MAX TIB CNT=3 (or 4, etc)

**Now Click on File/Save to save the changes.** Close Notepad and enjoy.

If you have question, please place your question on the TrueImage forum.

## By GroverH Feb 28, 2010, 1 pm